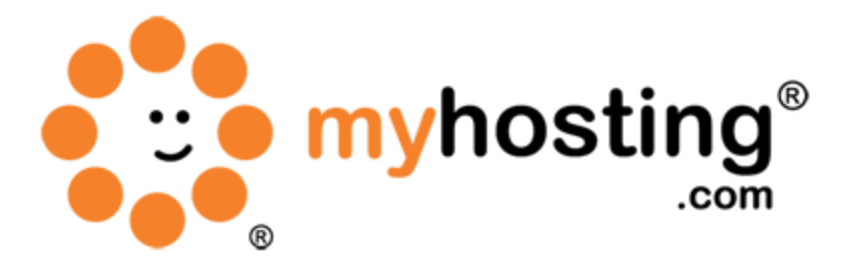

# **Creating Custom Nameservers**

## **Contents**

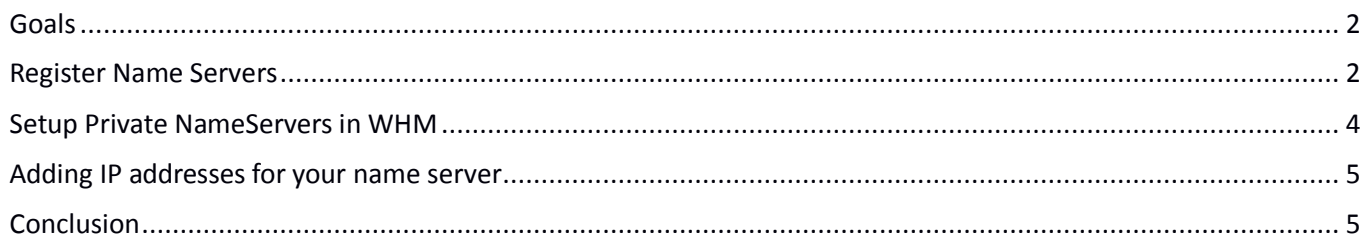

### <span id="page-1-0"></span>*Goals*

This guide will help you to create private nameservers for your domain names on our system, as well as register them as valid nameservers on the cloud. You will be able to brand your nameservers and ensure that your white label solution is present on the domain management level. You will also be able to manage nameserver records, as well as manage nameserver services on the server using the WHM control panel.

The first thing you want to do is identify a domain name you wish to have nameservers set for. Once you have decided this, the next step is to add this domain to our system, and add our nameservers as the host servers for you domain.

## <span id="page-1-1"></span>*Register Name Servers*

If you registered your domain name with us, then you would want to ask our support department to send you your OpenSRS login credentials. This will allow you to register your nameservers at the registrar level. If your domain name is registered with another registrar, then you will need to get the steps as well as the required credentials from your registrar to make the necessary changes to your nameservers.

If your domain name is registered through myhosting.com, and you have requested your OpenSRS login credentials, please follow these steps.

- 1. Login to OpenSRS in order to gain registrar level access to your domain name.
- 2. You will need your domain name, the username that will be provided in the email from our support team, as well as the password, also provided in the email from support.

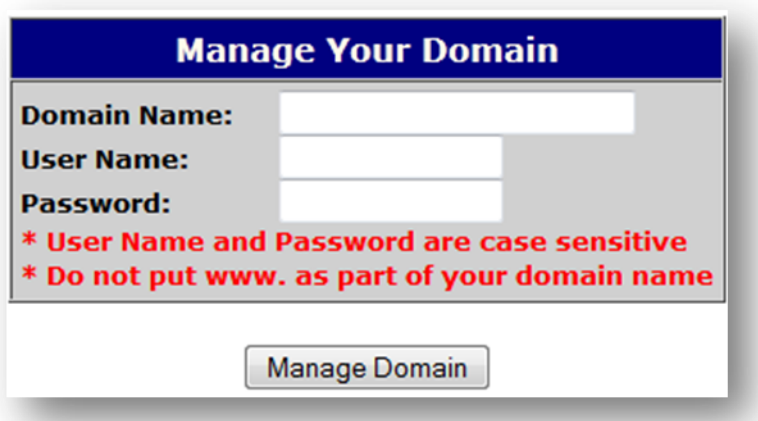

3. When you do login, you will have various menu options. One of them will be Manage Name Servers. Click that link to proceed.

### **Manage Name Servers**

Controls which ISP or Hosting company is designated as the primary/secondary name server. If you are unsure of how to use this feature, please refer to your ISP. You can add a username and password to allow your ISP to get in and change your Name Servers for you if you like.

- 4. Here you will need to do two things: specify the nameservers for your root domain, and register your two new nameservers.
- 5. In the fields under the Server Hostname heading, you will enter our nameservers as they will host the records for your root domain.

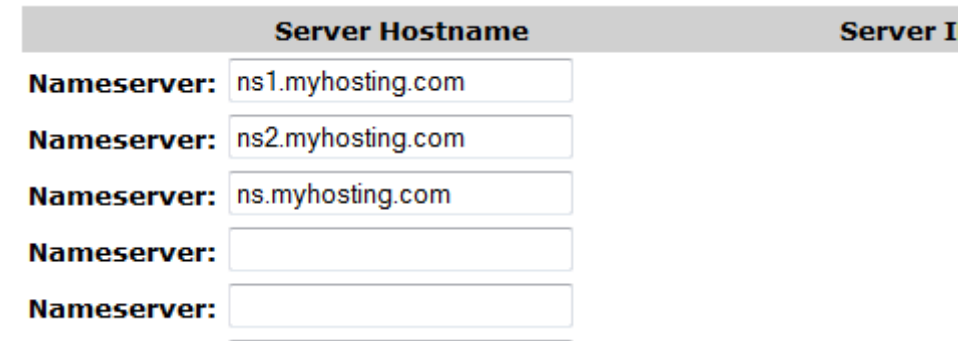

6. At the bottom of that page, you will find the register nameserver link, which will look like the sample below.

If you want to create or modify a nameserver which is based on techninja.info click here.

- 7. Click the link to start the registration process. This will bring up a page that will allow you to modify existing nameservers or create new nameservers for registration.
- 8. Use the bottom section to create a new nameserver.

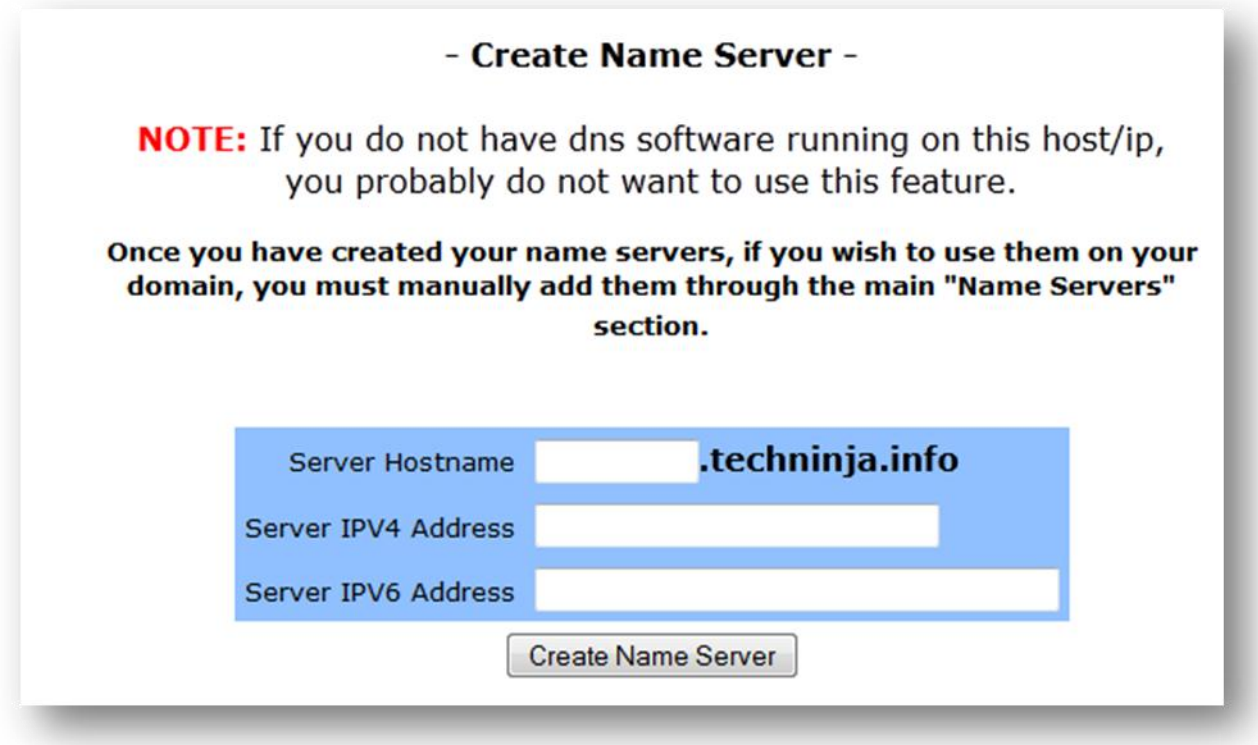

- 9. Simply enter the same subdomain records you created in the Add Your Domain To our System section. Also, use the same IP address in the Server IPV4 Address field.
- 10. Once you have added the nameserver records, you are finished with registering the nameservers.

## <span id="page-3-0"></span>*Setup Private NameServers in WHM*

In the previous two sections we have managed to complete the "Add domain" and "register private name servers" for that domains if the domain is registered through us. Now we need to add these name servers in WHM because WHM is the control panel using in the server. In order to add your name servers on your WHM please follow the below steps from your end.

- 1. Log on to WHM as IP ADDRESS:2086 using the VPS root user name and password in the welcome mail.
- 2. Go to Main >> Server Configuration >> Basic cPanel & WHM Setup, there you will find a Nameservers section at the bottom of Basic cPanel & WHM Setup. You can see this from the below screen shot.
- 3. Once we entered the name servers click the "Save Changes" button.

#### Nameservers

The root account's default nameservers used when root creates an account.

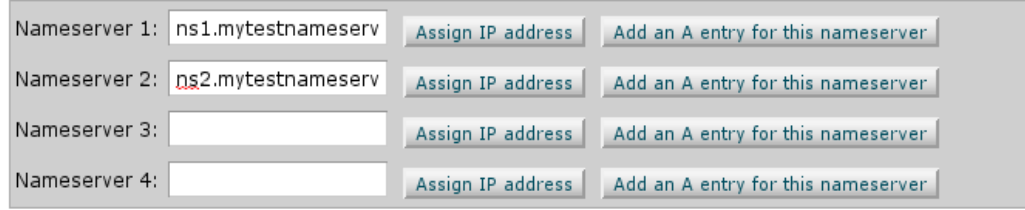

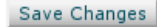

## <span id="page-4-0"></span>*Adding IP addresses for your name server*

Your 2 nameservers will each require an IP address. While technical standards strongly advise against it this, our software can run everything (including both nameservers) from a single IP address. In our case we are giving the same IP address that we have added in the DNS records of name servers in the section one( Add to our system).

- 1. In order to set the IP address for your name servers please click on "Add an A entry for this nameserver" button in the above screenshot by following the same steps in the previous section( Setup Private Name Servers), a pop up window will open, here you can add the IP address.
- 2. After setting the IP address click the "save" button.

## <span id="page-4-1"></span>*Conclusion*

Now that you have successfully created your own custom name servers, you can use them for name server activities with your hosting solution. Now you no longer need to specify our name servers but your own for domains you are hosting on your server. If you encountered any issues with this guide, please also note that there is additional information available in our Wiki database at http://myhosting.com/kb. Finally, we encourage you to contact our technical support team by email at vps@myhosting.com, or calling us at 1-866-289-5091 with any questions or concerns.